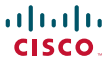

## Quick Reference Guide

ISO A4 Version **Software version TC6.0–January 2013** 

#### Basic operating principles

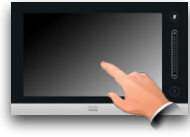

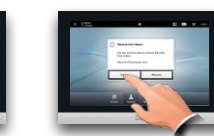

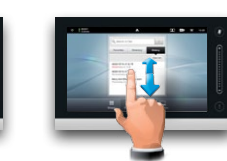

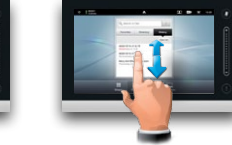

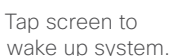

Tap a button to activate its function. Scroll in the lists, as outlined.

#### Calling someone using their number

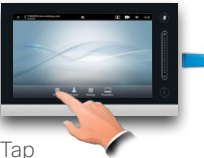

**Dialpad**.

Tap **ABC**...

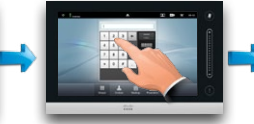

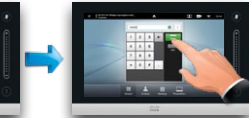

Key in the number, as outlined.

Tap **Call** to place the call.

#### Switching between dialpad and keyboard

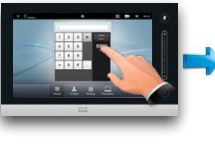

outlined.

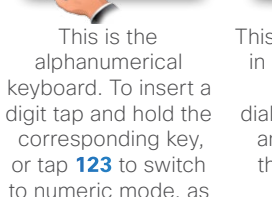

This is the keyboard in numerical mode. If you prefer the dialpad instead, tap

anywhere outside the keyboards, as outlined.

## Calling someone using the lists of Contacts

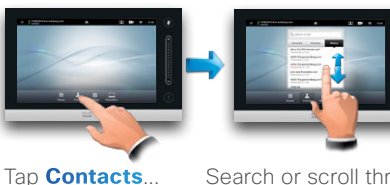

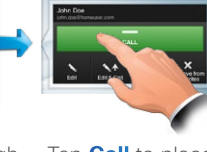

Search or scroll through the any of the lists, see overleaf for details.

Tap **Call** to place the call.

## Calling more than one (MultiSite)

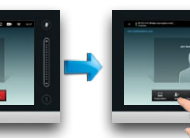

Place a call to the first participant.

Tap **Add** to place the second call, initiating a conference.

Once you tap **Add**.

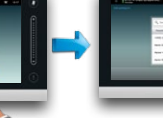

are in the call,

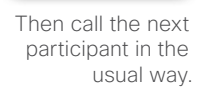

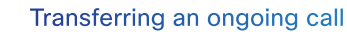

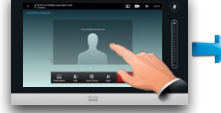

Call swapping

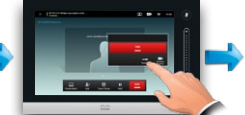

Tap as outlined to invoke the Transfer dialog box.

Tap **Transfer**, as outlined, then call someone else in the usual way

Tap **TRANSFER**, as outlined.

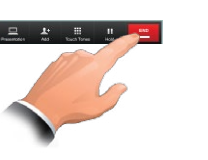

Tap **END** to terminate the conference.

Tap **Hold**, as

outlined.

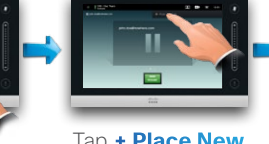

Tap **+ Place New Call** as outlined, then place a call in the usual way.

Tap **Swap** to go between the two parties.

 $\cdot$   $\cdot$ 

## Layout control in a call

To select a different layout, tap **Layout** and then tap the new preferred layout. What you see is what you get.

Tap the dots, as outlined, to switch between graphical and tabulated presentation of the participants.

Tap as outlined during a call to add self-view to your screen (this will not be seen by the remote participants).

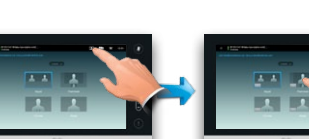

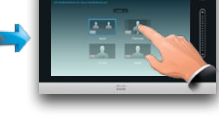

Tap and hold the self-view icon. When it turns blue drag it to a new position, as outlined.

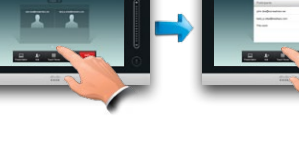

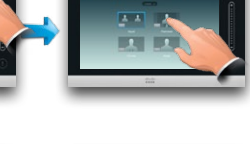

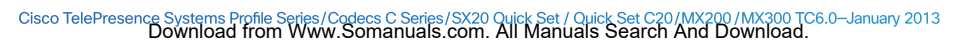

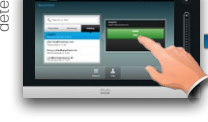

Tap **Add** to place the second call, initiating a conference.

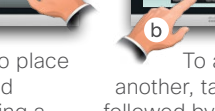

To add another, tap **Hold** (a) followed by **Add** (b), as outlined above.

#### Receiving an incoming call while already in a call

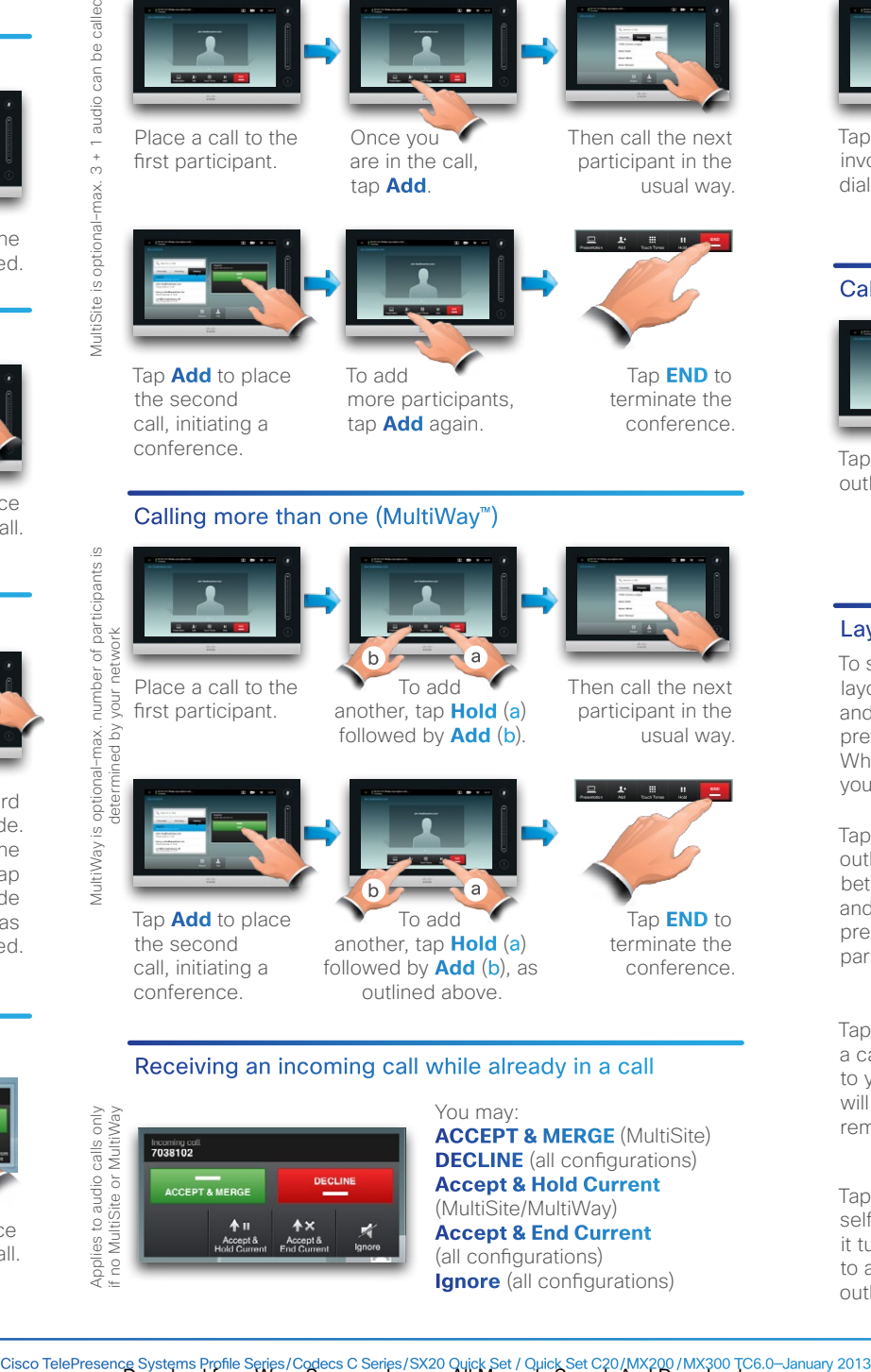

You may: (MultiSite/MultiWay)

**Accept & End Current** (all configurations) **Ignore** (all configurations)

more participants, tap **Add** again.

#### Calling more than one (MultiWay™)

To add

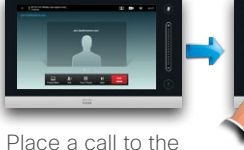

first participant.

To add another, tap **Hold** (a) followed by **Add** (b).

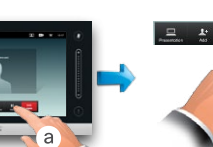

usual way.

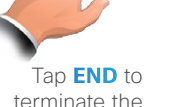

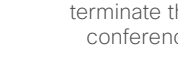

Then call the next participant in the

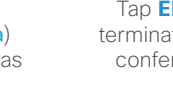

conference.

**ACCEPT & MERGE** (MultiSite) **DECLINE** (all configurations) **Accept & Hold Current**

#### The three types of Contacts

**Favorites** is your own shortlist of contacts you frequently call or otherwise want to have easy access to.

**Directory** is your corporate phone book. It cannot be edited by you. Entries can be copied to Favorites and edited there.

#### **History** lists the received, placed and missed calls since the last time the list was cleared.

#### Locating someone in Contacts by scrolling

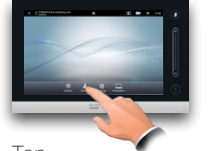

Tap **Contacts**.

Tap **Favorites**, **Directory** or **History**. Scroll in the selected list, as

#### Locating someone in Contacts by searching

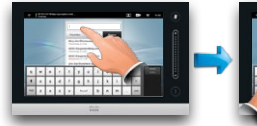

In Contacts tap the **Search** field, as outlined.

In History or Directory tap the entry to be added to Favorites.

To clear the list scroll the list as outlined (**a**) until the button **Clear List** appears, then tap this button (**b**).

Adding an entry to Favorites

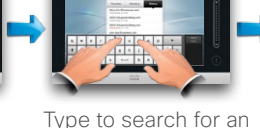

conducted within all three Contacts lists.

Clearing History Searching within Directory

entry. Searches will be

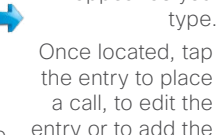

outlined.

entry or to add the entry to Favorites.

> **Add to Favorites**.

The Directory may have folders. If you tap a folder and then search, the search will apply to the current directory folder and its subfolders only. To go one level up, tap **Back**. To make the search apply to the entire corporate directory, do not enter (tap) any folder before the search is commenced.

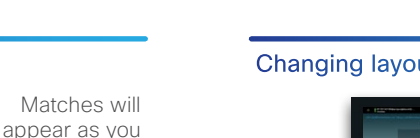

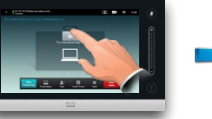

During a presentation tap **Layout**, as outlined, to display the layout alternatives available.

#### Full screen presentations

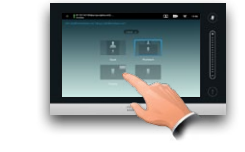

You may set up your system for a full screen presentation with the presenter appearing in a PiP (Picture-in-Picture), which is similar to self-view. To enable this, tap as outlined.

#### Do not disturb

This option may not be present on systems with customized layouts.

vith cu:<br>with cu:

present<br>ad layout

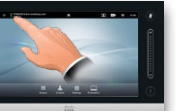

When set to Do Not Disturb, ringtones are muted and incoming calls will appear as missed calls. You may place calls as usual.

Download from Www.Somanuals.com. All Manuals Search And Download.

#### Camera presets in a call

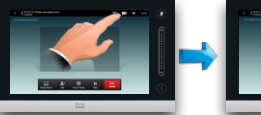

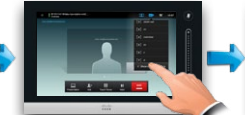

Tap the camera icon, as outlined.

Select the preset required, as outlined.

Tap anywhere outside the menu to hide the presets.

#### Near end camera control

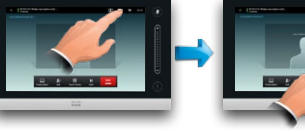

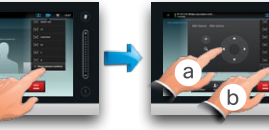

Tap the camera icon, Tap **Show camera**  as outlined. **controls**, as outlined.

Adjust as needed (**a**) and tap Hide camera controls (**b**).

#### Far end camera control

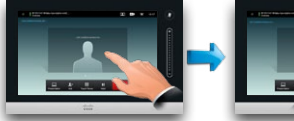

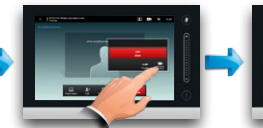

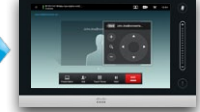

Tap as outlined. If you are in a call with more than one (a conference), tap the one whose camera

Tap **Camera control**, as outlined.

zoom as required. Tap anywhere outside the menu to exit.

Adjust pan and

outlined (one speaker larger than the others) and tap as shown, then tap **Lock as Speaker**, as outlined to prevent

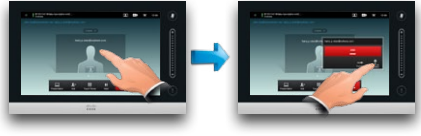

To unlock, repeat the process and tap **Unlock Speaker**.

## Using touch tones (DTMF) in a call

Sometimes you may be urged to enter touch tones (DTMF) during a call, typically to reach extensions or to provide a pin code.

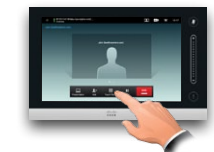

Tap **Touch Tones** to invoke the keypad.

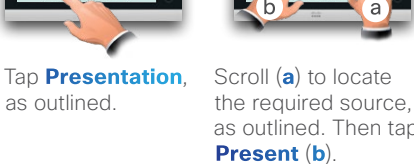

Sharing content—conducting presentations

When the presentation is over, tap **Stop Presenting**, as outlined.

#### Changing layout during presentations

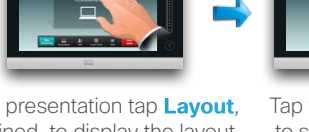

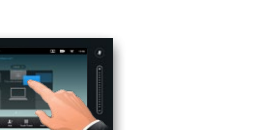

and holding until it turns blue. You may then move it to a different position, as outlined.

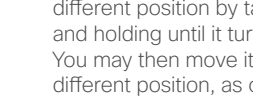

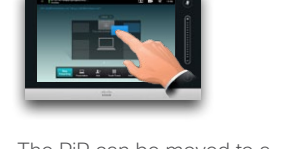

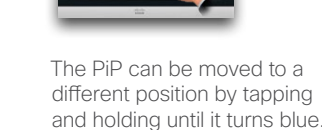

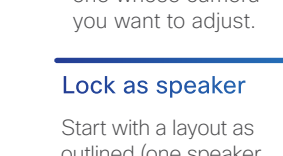

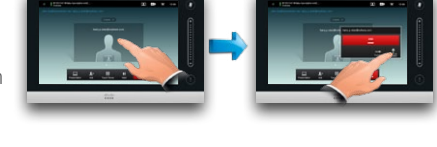

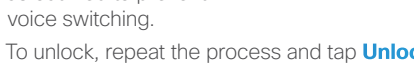

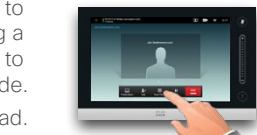

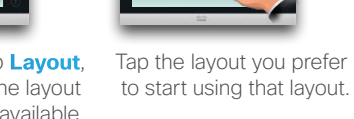

# as outlined.

Make sure your presentation source is switched on and connected to the video system before you tap

as outlined. Then tap

**Presentation**.

Free Manuals Download Website [http://myh66.com](http://myh66.com/) [http://usermanuals.us](http://usermanuals.us/) [http://www.somanuals.com](http://www.somanuals.com/) [http://www.4manuals.cc](http://www.4manuals.cc/) [http://www.manual-lib.com](http://www.manual-lib.com/) [http://www.404manual.com](http://www.404manual.com/) [http://www.luxmanual.com](http://www.luxmanual.com/) [http://aubethermostatmanual.com](http://aubethermostatmanual.com/) Golf course search by state [http://golfingnear.com](http://www.golfingnear.com/)

Email search by domain

[http://emailbydomain.com](http://emailbydomain.com/) Auto manuals search

[http://auto.somanuals.com](http://auto.somanuals.com/) TV manuals search

[http://tv.somanuals.com](http://tv.somanuals.com/)